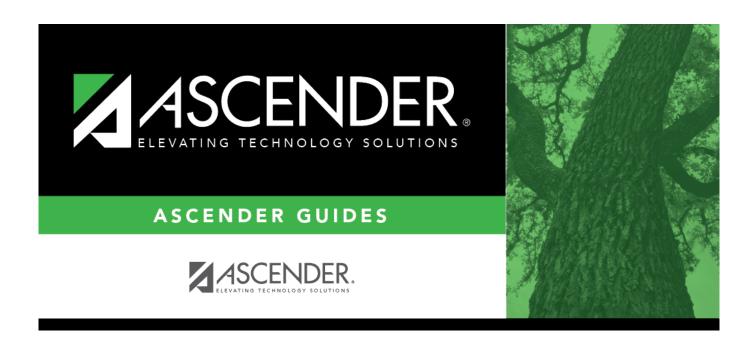

# **Vendor Categories - FIN2750**

2024/05/18 22:44 i

## **Table of Contents**

| Vendor Categories - FIN2750 |   |
|-----------------------------|---|
| Vendor Categories - FIN2750 | 1 |

## **Vendor Categories - FIN2750**

#### Finance > Tables > Vendor Categories

This page is used to establish a list of vendor category codes to be used by the local education agency (LEA). You can use the category codes to group and sort vendors in a manner that meets your LEA's needs. The Maintenance > Vendor Information > Vendor Miscellaneous tab allows you to assign category codes to specific vendors.

### Retrieve a vendor category:

| Field | Description                                                                                                    |
|-------|----------------------------------------------------------------------------------------------------|
| Code  | Type the beginning category code from which you want to retrieve. Click <b>Retrieve</b> . A list of category codes equal to and greater than the entered starting category code is displayed. |

### Add a category code:

☐ Click **+Add** to add a row.

| Field                | Description                                                                                                    |
|----------------------|----------------------------------------------------------------------------------------------------|
| <b>Category Code</b> | Type a three-digit user-defined category code.                                                                                                    |
| Description          | Type a user-defined category code description. The field can be a maximum of 30 alphanumeric characters.                                                                                                    |
| <b>Bid Category</b>  | Select to identify the category code as an active bid category.                                                                                                    |
| <b>Begin Date</b>    | Type the beginning effective date for the bid. The field is optional.                                                                                                    |
| <b>End Date</b>      | Type the ending effective date for the bid. The field is optional.                                                                                                    |
| HUB                  | Select to identify the category as a Historically Underutilized Business (e.g., minority, women, etc.). If selected, the category code is available for use in the <b>HUB Code</b> field on the Maintenance > Vendor Information > Vendor Miscellaneous tab. |

☐ Click **Save**.

#### Other functions and features:

|       | The <b>Retrieve</b> button is also used to retrieve information from the last save. If you click <b>Retrieve</b> , any unsaved changes are lost.                                         |  |
|-------|----------------------------------------------------------------------------------------------------|--|
|       | Click to add a row to the grid or press ALT+1. <b>Note</b> : When using ALT+1 to add a new row to the grid, you must use the 1 key on the keyboard, not the 1 key on the numeric keypad. |  |
| Print | Click to print data. Review the report.                                                                                                    |  |

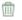

Click to delete a row. The row is shaded red to indicate that it will be deleted when the record is saved.

You cannot delete a category code that is assigned to a vendor on the Maintenance > Vendor Information > Vendor Miscellaneous tab.

Click **Save**. A message is displayed asking if you want to delete the row.

Click **OK** to delete the row.

Click **Cancel** to return to the Vendor Categories page.